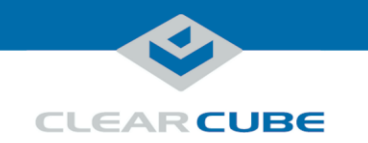

# **A6106HL Blade PC Quick Start Guide**

**A6106HL components** The table and picture below show each A6106HL Blade PC component.

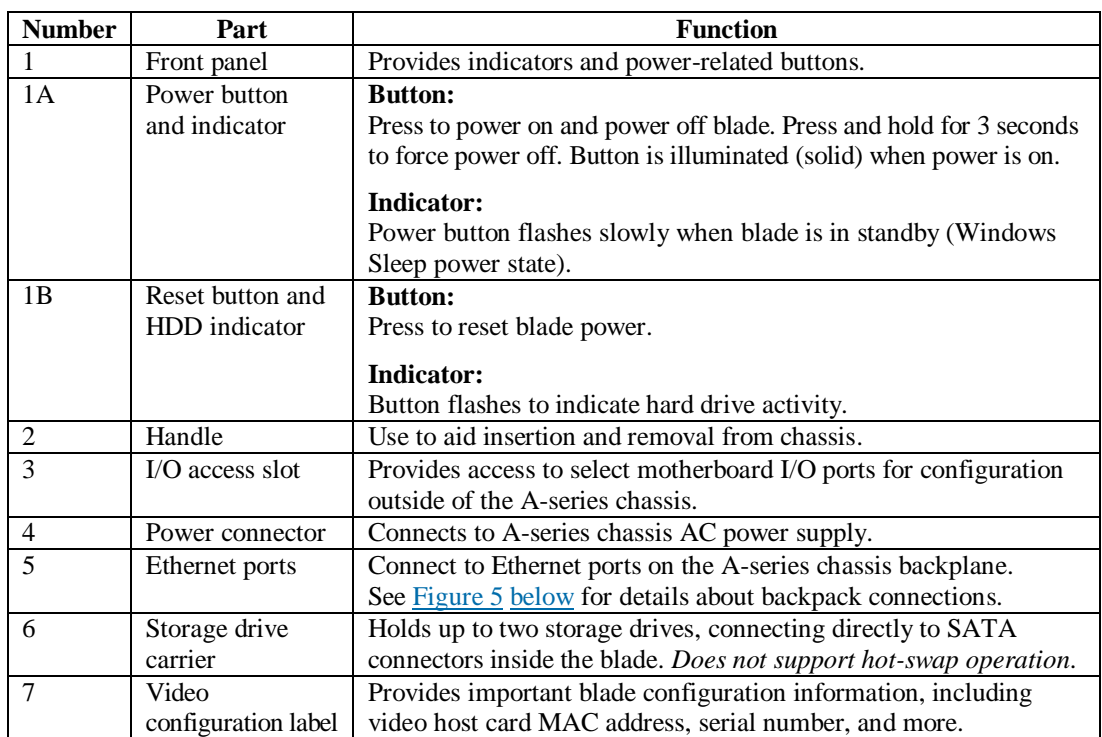

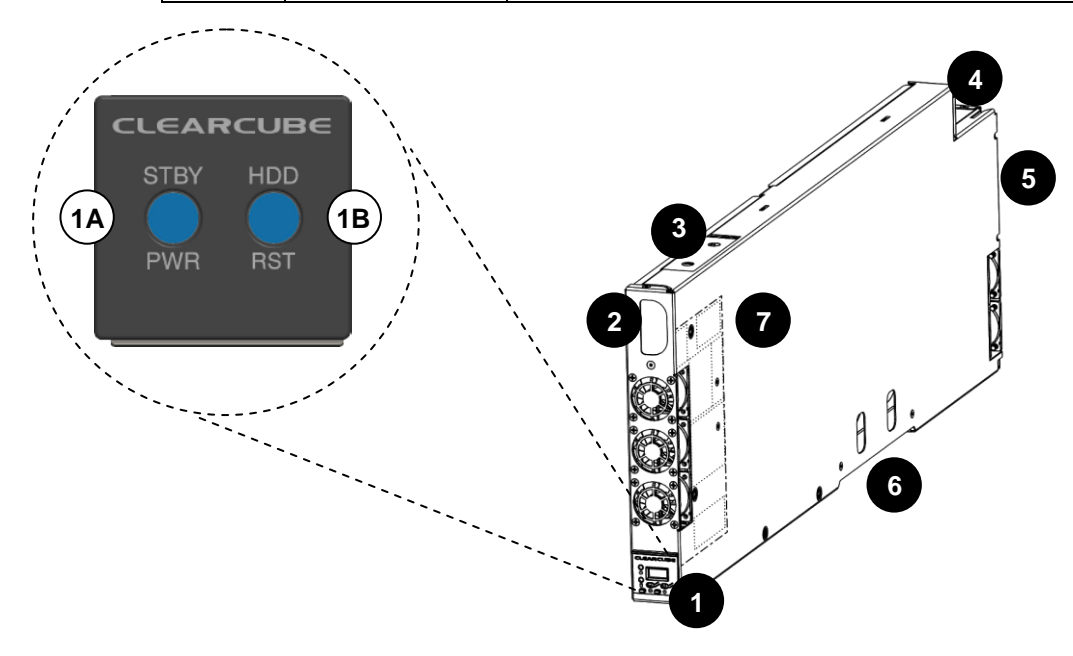

<span id="page-0-0"></span>*Figure 1. The A6106HL Blade PC components*

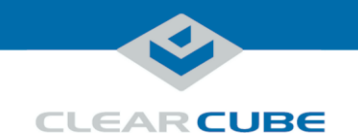

# **Introduction**

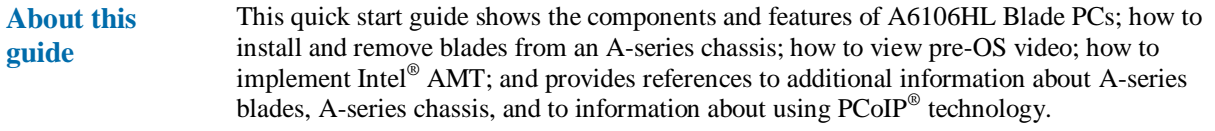

**A6106HL overview** A6106HL blades are 6U high, single-slot blades that mount in an A3100 chassis. The A3100 chassis provides power, network interfaces, and USB ports for each blade.

The picture below shows zero clients connected to A6106HL blades in an A3100 chassis.

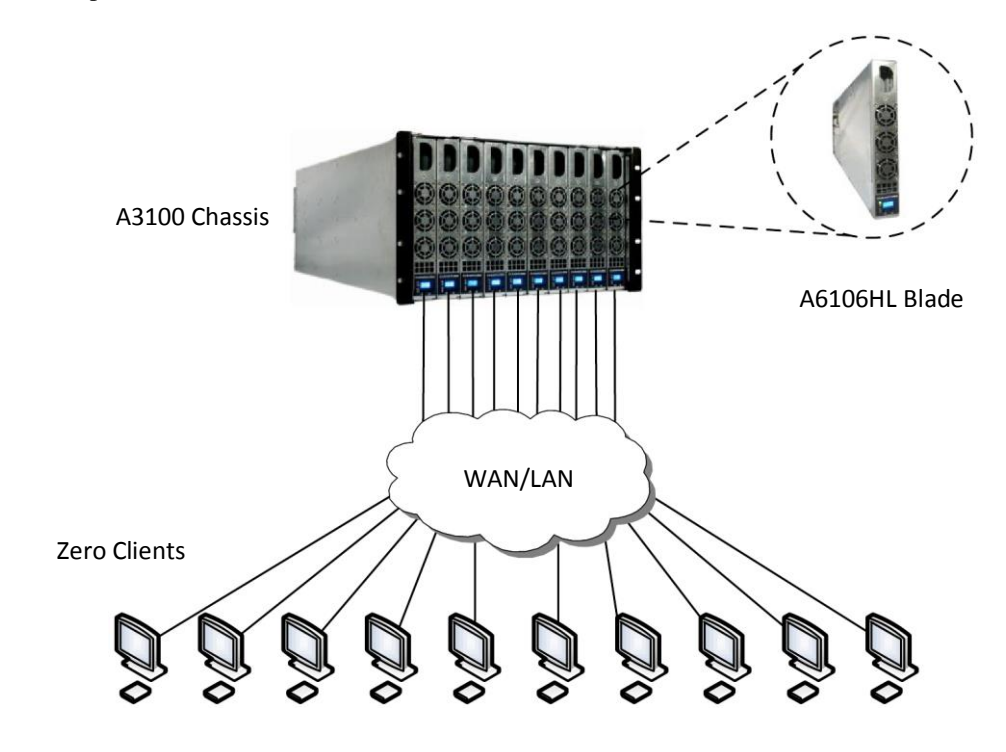

<span id="page-1-0"></span>*Figure 2. An example deployment of A6106HL blades and zero clients*

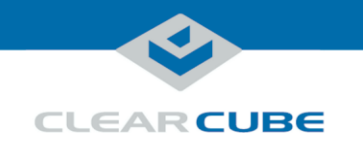

#### **Power management**

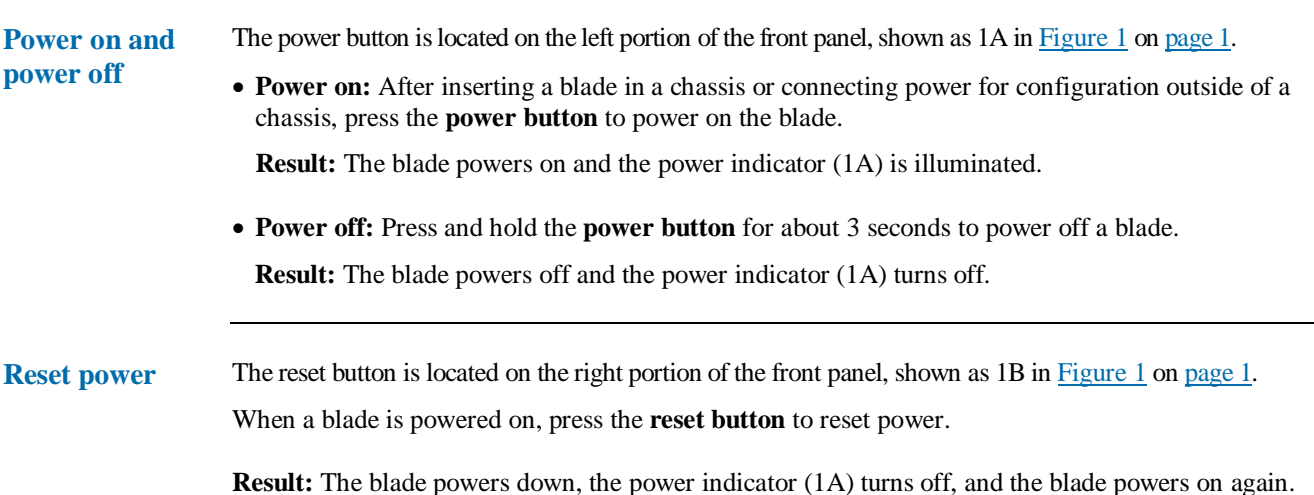

#### **Storage drives and carrier**

**About blade storage drives** A6106HL blades use a carrier to mount storage drives—such as hard disk drives (HDD), solid state drives (SSD), self-encrypting drives (SED), and hybrid drives (SSHD).

> **NOTE:** A6016HL blades do not support hot-swap replacement of drives. When configuring an A6106HL blade outside of a chassis, be sure to power down the blade and remove the power cable before removing drives or servicing any components.

Storage drives do not require power cables or data cables when mounted in the storage drive carrier. Power and data connectors are housed inside the blade—insert and fully seat the carrier and fasten with screws.

The picture below shows the storage drive carrier.

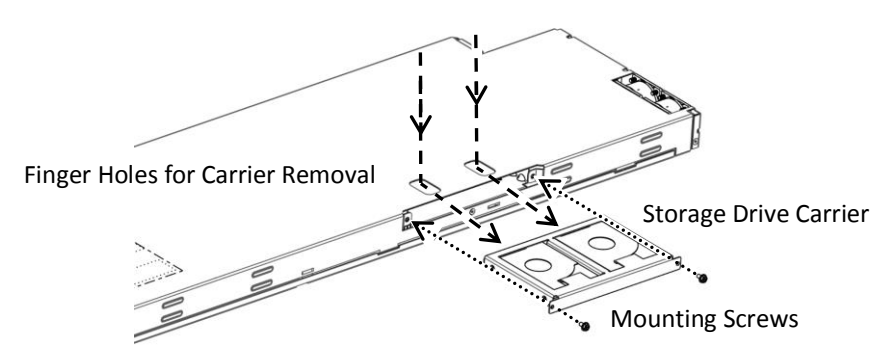

*Figure 3. Removing and attaching the storage drive carrier*

*Continued on next page*

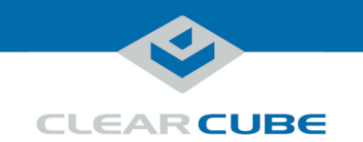

#### **Storage drives and carrier, Continued**

**Drive order** The picture below shows how storage drives are numbered in the storage drive carrier. *Figure 4. Drive order in the storage drive carrier* Drive 0 Drive 1

### **Installation in A3100 chassis**

<span id="page-3-0"></span>**Inserting and removing** The A3100 chassis (shown in [Figure 2, above\)](#page-1-0) provides redundant power, network ports (Ethernet and dedicated PCoIP), and USB ports for all blades in a chassis.

The table below shows how to install and remove an A6106HL blade from an A3100 chassis.

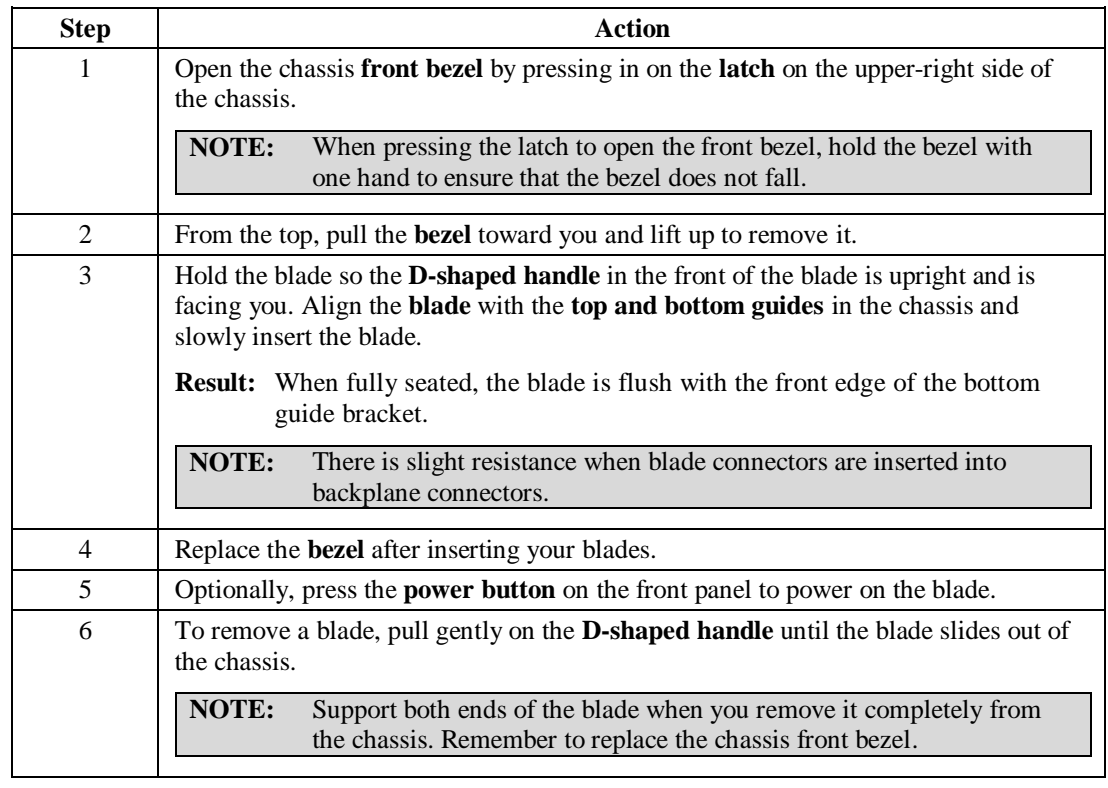

*Continued on next page*

Page 4 of 11 P/N G0200172 Rev A, 1.0.03.14.2016

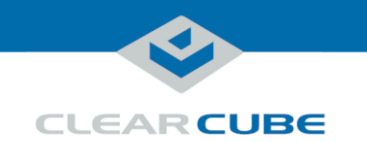

### **Installation in A3100 chassis,** Continued

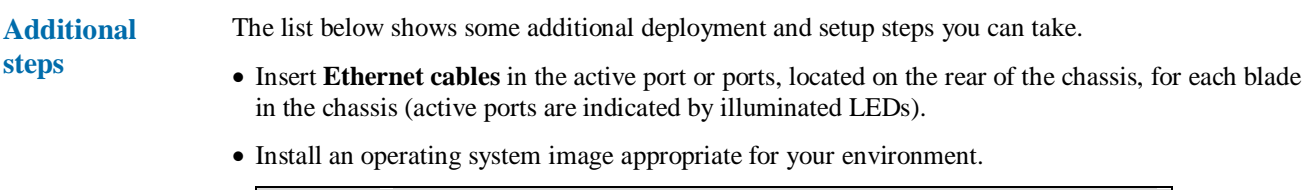

**NOTE:** Custom images for ClearCube blades have specific requirements. Be sure to see the technical bulletin specified below for more information.

 Set mass storage lockout, which enables you to prohibit and restrict the use of USB-based mass storage devices (such as flash drives) on ClearCube blades.

## **A3100 Chassis Ports and Protocol Support**

| A3100 chassis<br><b>Expansion</b><br><b>Backplane</b> | As noted above, the A3100 chassis provides power and network connections for A6106HL blades.<br>The picture below shows the A3100 Expansion Backplane, located on the rear of the chassis, which<br>provides network connections. |  |
|-------------------------------------------------------|----------------------------------------------------------------------------------------------------|--|
| <b>Chassis ports</b><br>and protocol<br>assignment    | Network ports on the rear of the A3100 chassis support different features. The picture below shows<br>the rear of the chassis and shows protocol support for each port.                                                           |  |
|                                                       | <b>Dedicated PCoIP Port</b><br><b>Intel AMT Support</b>                                                                                                    |  |
|                                                       | (from Primary Ethernet Port)                                                                                                    |  |
|                                                       | and Standard Ethernet                                                                                                    |  |
|                                                       | $\frac{5}{65}$ – PCoII<br>sĖc<br>SLOT <sub>10</sub><br><b>Standard Ethernet</b><br>A3100 Chassis and<br><b>Expansion Backplane</b>                                                                                                |  |

<span id="page-4-0"></span>*Figure 5. The A3100 chassis and Expansion Backplane*

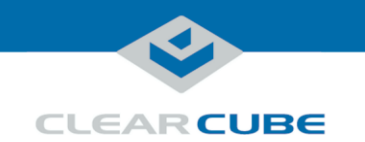

# <span id="page-5-0"></span>**BIOS and pre-OS video for configuration and imaging**

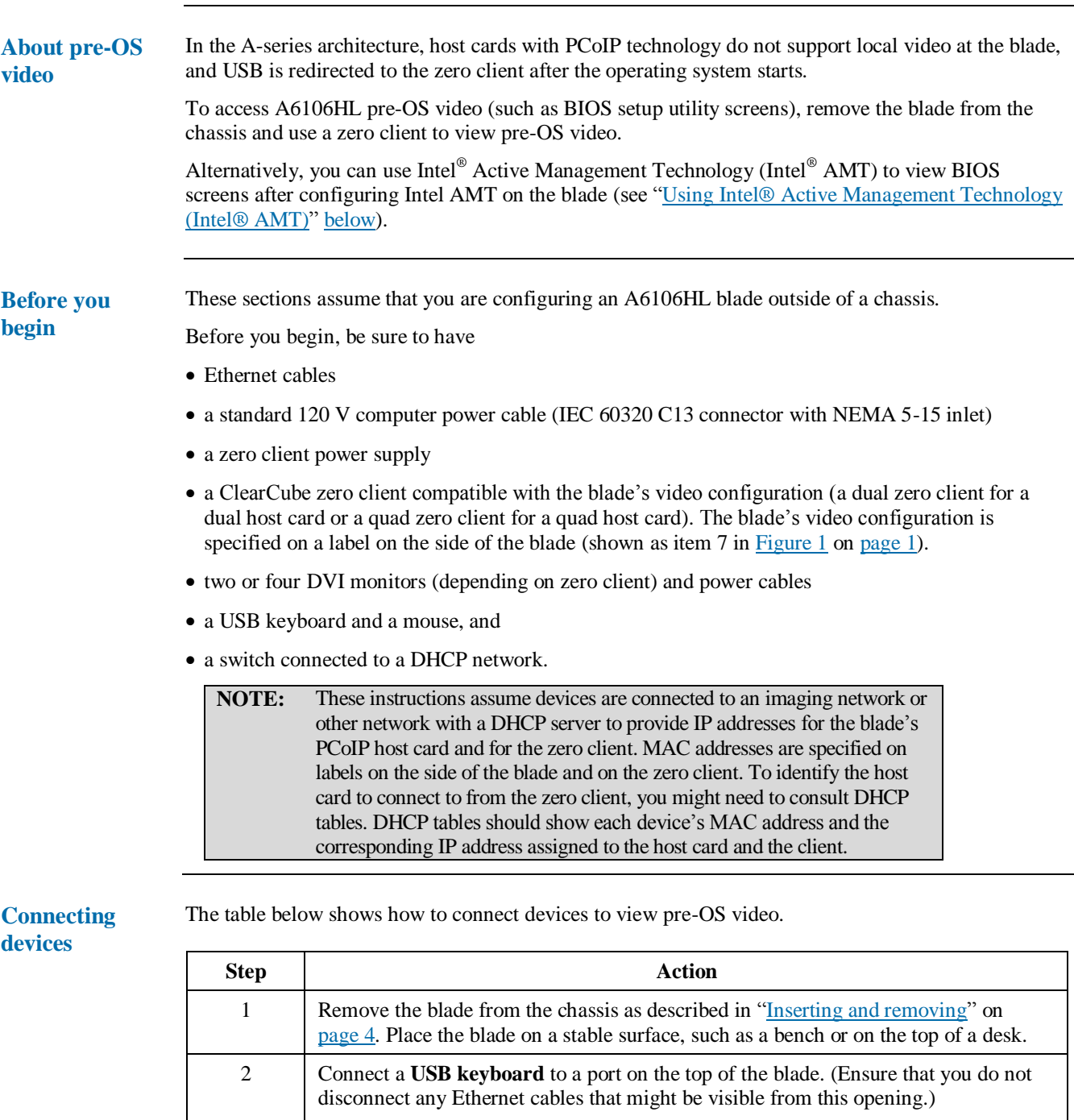

*Continued on next page*

**NOTE:** Connect a monitor to a zero client as described below. *Do not* connect

a monitor to a DVI port or to a DisplayPort™ on the top of the blade.

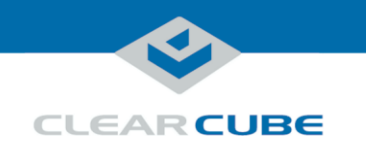

# **BIOS and pre-OS video for configuration and imaging,** Continued

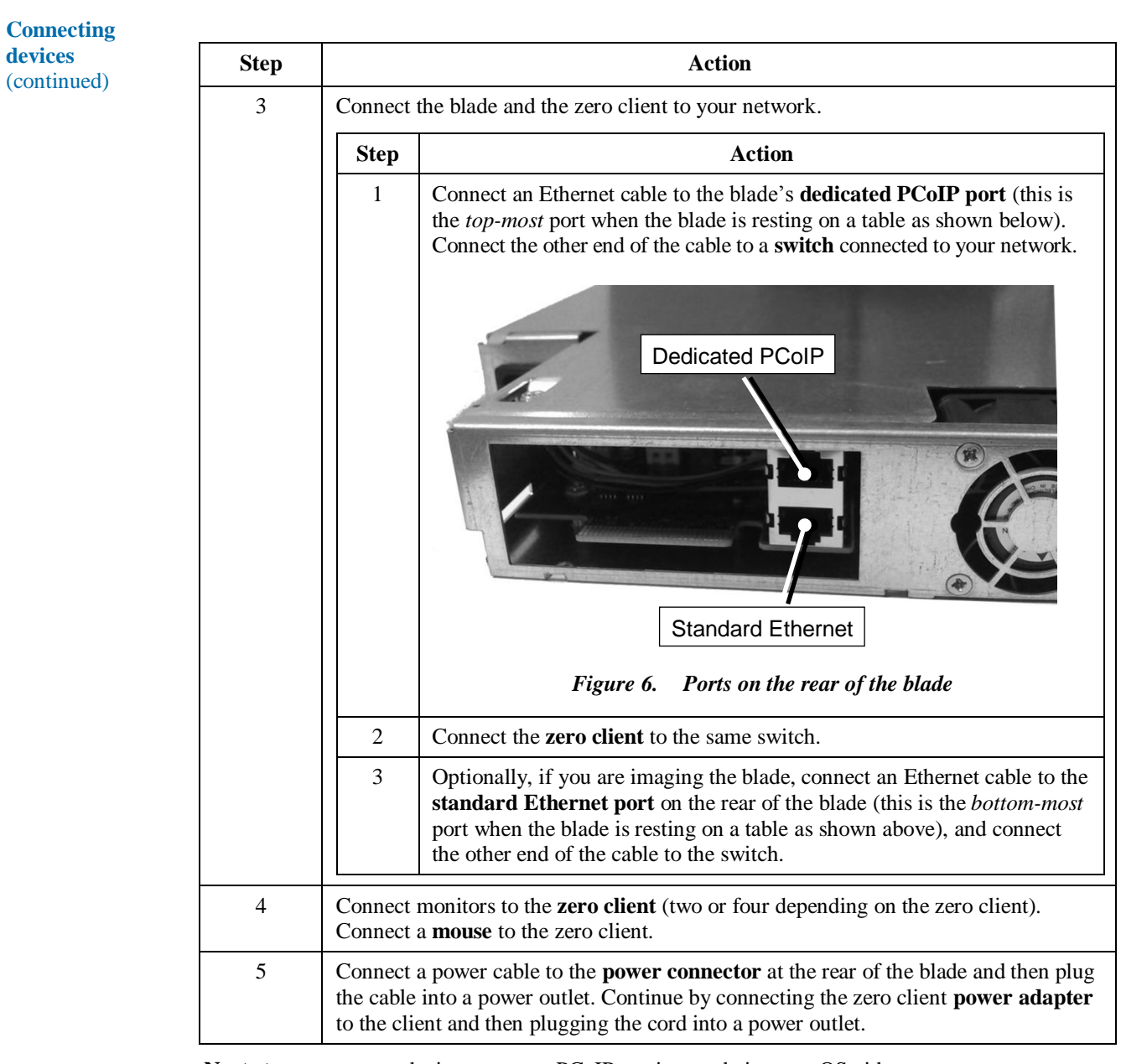

**Next steps:** power on devices, create a PCoIP session, and view pre-OS video.

*Continued on next page*

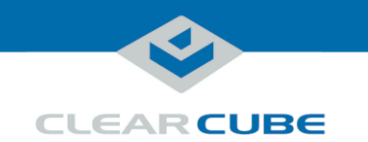

# **BIOS and pre-OS video for configuration and imaging,** Continued

**Create session and view video** The table below shows how to create a PCoIP session to view pre-OS video.

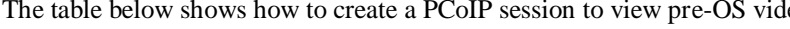

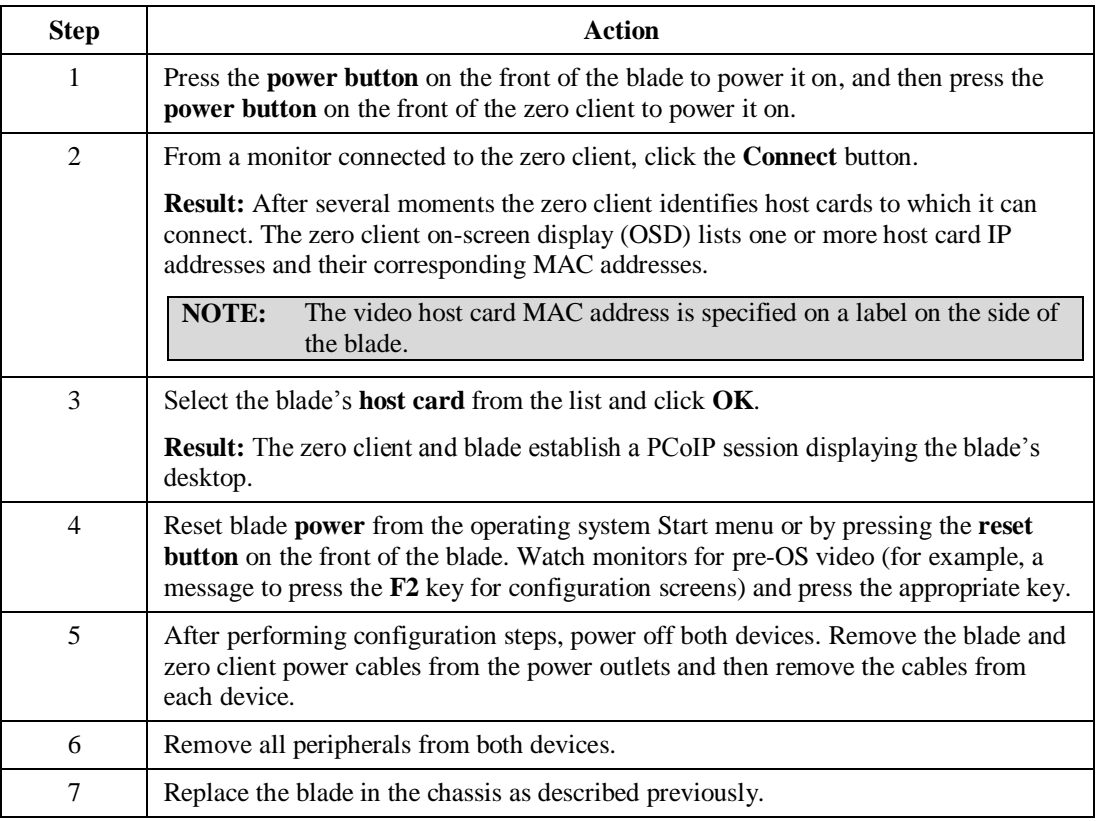

**Next steps:** You can now deploy the A6106HL blade. See the documentation shown below for important details about A6106HL configuration, operation, and maintenance.

*Continued on next page*

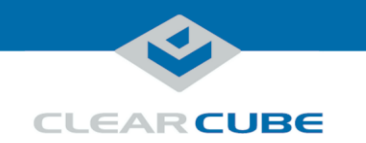

# <span id="page-8-0"></span>**Using Intel® Active Management Technology (Intel® AMT)**

<span id="page-8-1"></span>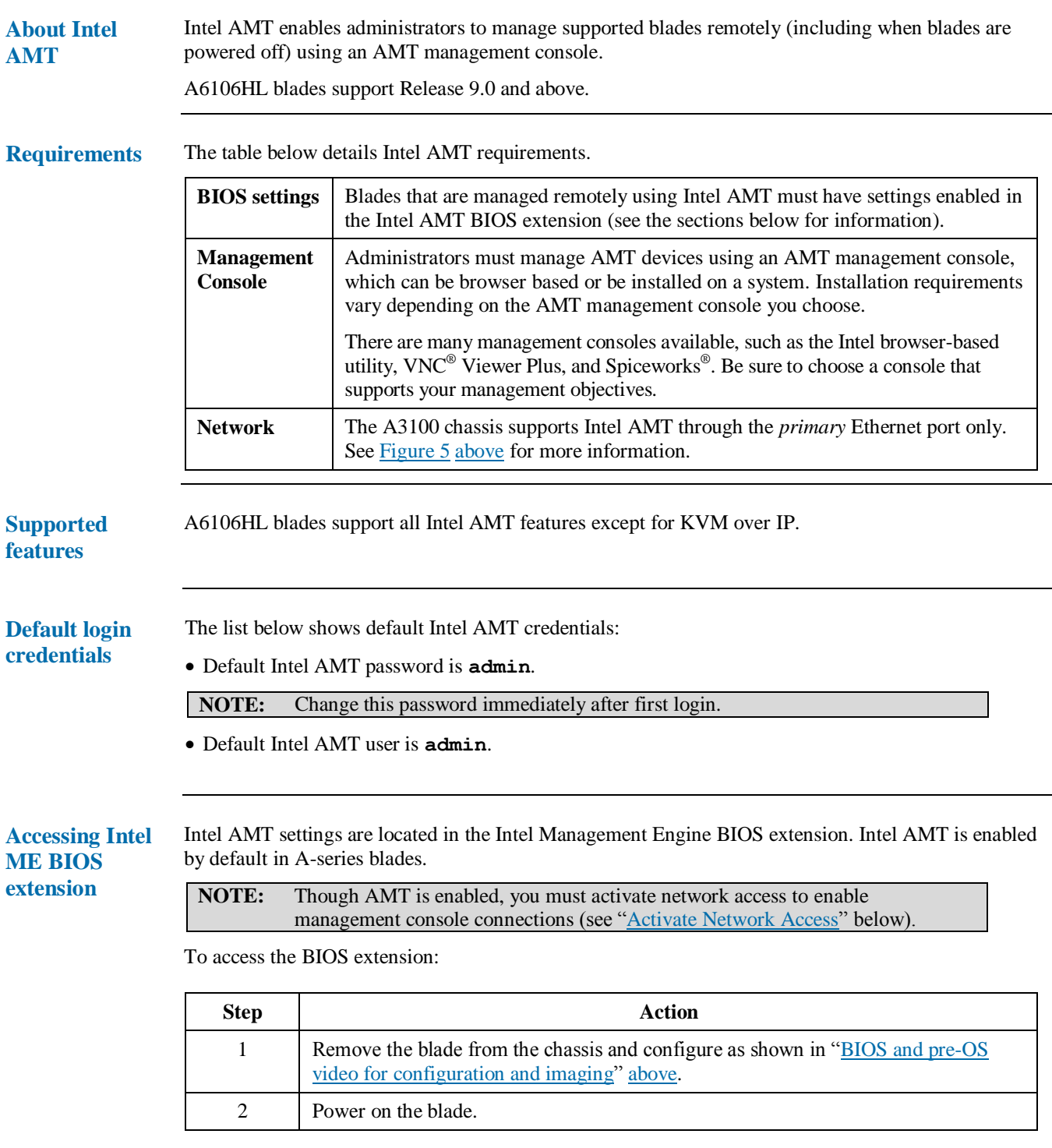

*Continued on next page*

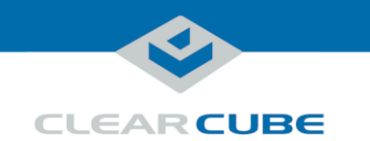

# **Using Intel® Active Management Technology (Intel® AMT),**

**Continued** 

**Accessing Intel ME BIOS extension** (continued)

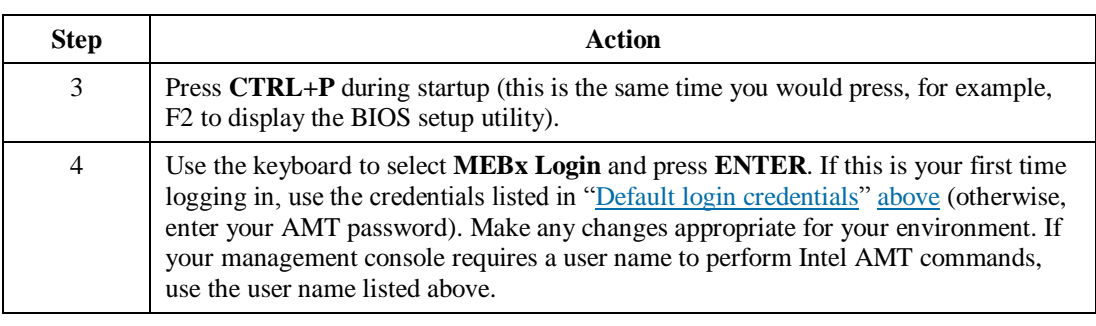

Next steps: Activate network access as shown below to enable management console connections.

#### <span id="page-9-0"></span>**Activate Network Access**

This assumes that devices in your environment use dynamic IP addresses. If devices in your environment use static IP addresses, specify an address in the Network Setup menu in the Intel(R) AMT Configuration menu noted below.

The steps below enable an AMT management console to connect to a blade. Perform these steps on each blade you will manage from an AMT management console.

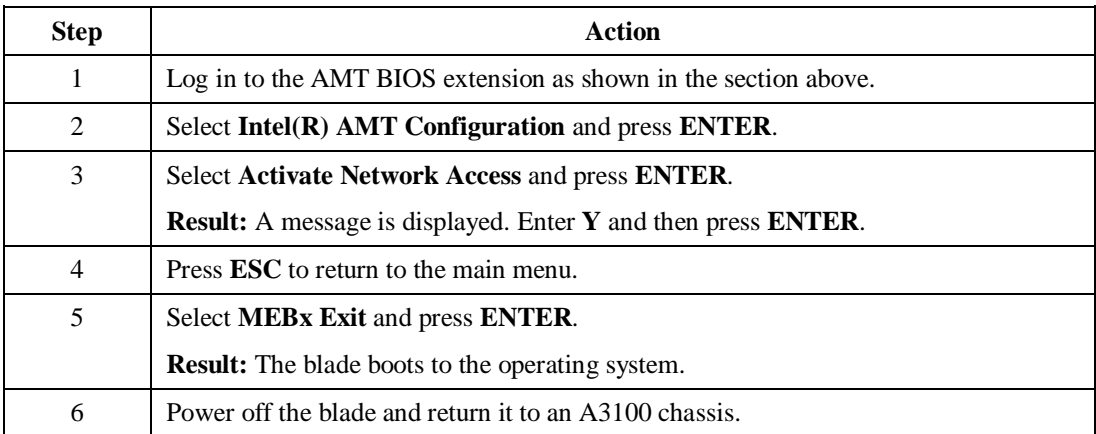

You can now use an AMT management console to perform AMT operations on the blade during any power state.

To access the Intel® Active Management Technology Web interface from a supported browser, enter the IP address of the blade's primary network interface and specify port 16992 (for example: http://192.168.1.2:16992). If you have not changed the default user, use the name shown in "Default [login credentials" above.](#page-8-1)

**For more information** See *Intel*® *Active Management Technology (Intel*® *AMT) Start Here Guide*, available at [www.intel.com.](http://www.intel.com/) To find the document, search for the title shown above.

Page 10 of 11 P/N G0200172 Rev A, 1.0.03.14.2016

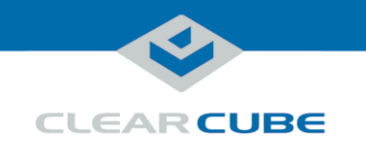

# **Related information and Support**

**Related** 

The table below shows documents about A6106HL configuration, operation, and maintenance topics.

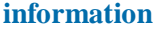

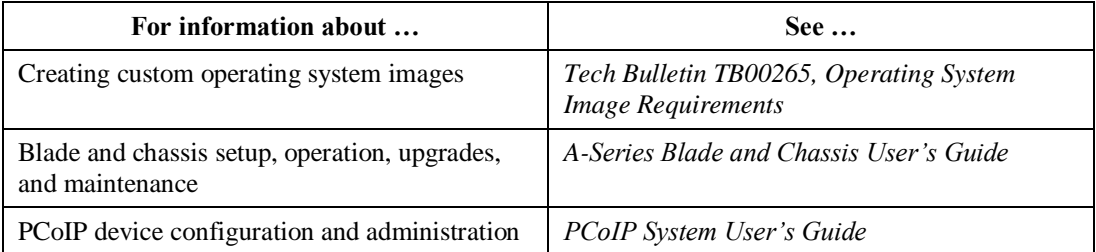

All documentation is located at [http://www.clearcube.com/support/.](http://www.clearcube.com/support/)

**Contacting Support**

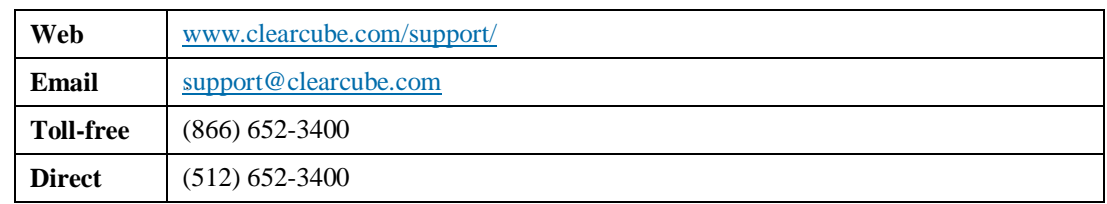

**WEEE Disposal Guidelines**

In the European Union, this electronic product falls under the European Directive (2002/96/EC) WEEE. When it reaches the end of its useful life or is no longer wanted, it should not be discarded with conventional waste, but disposed of at an approved designated recycling and/or treatment facility. Laws are different in each country, so please check with your local authorities for proper disposal instructions. For assistance, contact ClearCube at [recycle@clearcube.com.](mailto:recycle@clearcube.com)

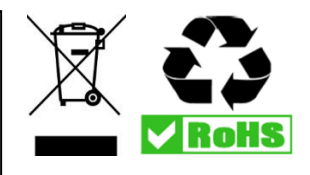

Page 11 of 11 P/N G0200172 Rev A, 1.0.03.14.2016